# **MVP-S PS RO CV Setting Instructions**

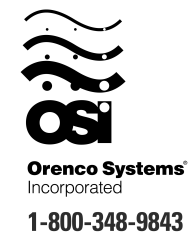

Orenco's Most Versatile Panel (MVP) line of control panels includes an easy-to-use programmable logic unit that incorporates many timing and logic functions. Some operational parameters may need changing for your particular application. The following block types have been used with your control panel:

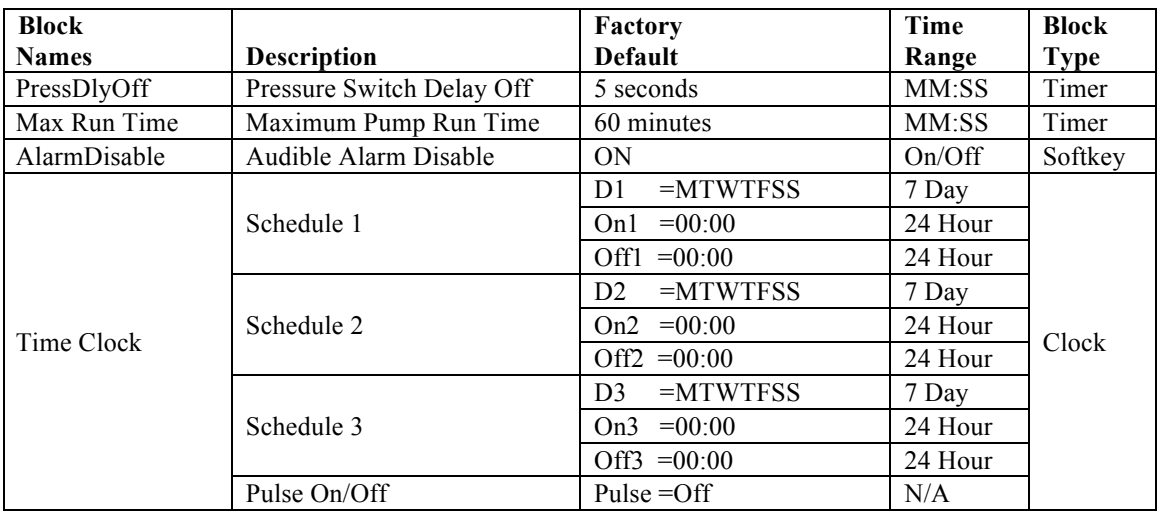

## **Changing Adjustable Parameter Blocks:**

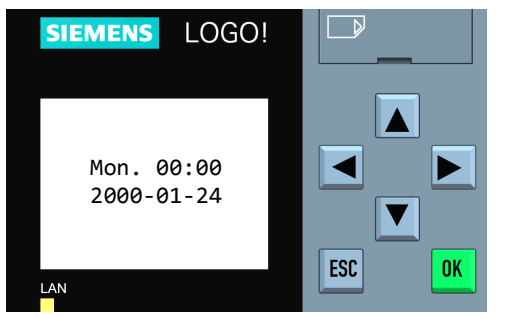

**Step 1:** Press  $\blacktriangleright$  repeatedly until the display does not change. To begin the configuration process, press the "**ESC**" key.

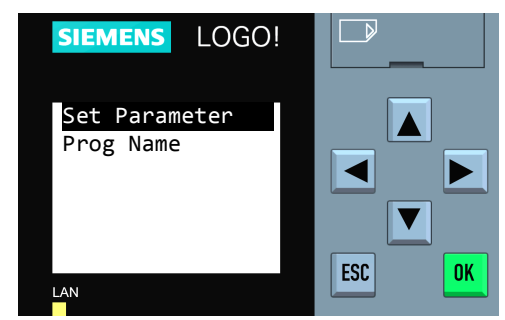

**Step 3:** Press "**OK**" to select "**Set Parameter**".

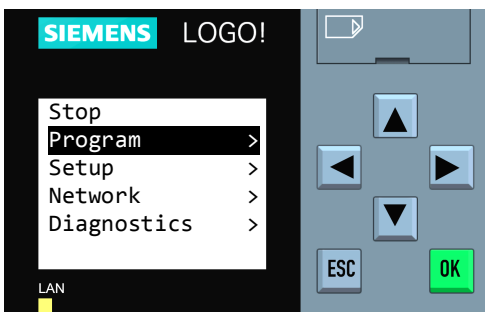

**Step 2:** Press  $\blacktriangleright$  on the unit to select "**Program**". Then press the "**OK**" key.

**Warning: Do not select "Stop". Doing so may erase the panel programming. If this is selected by accident, press the "ESC" key to cancel.**

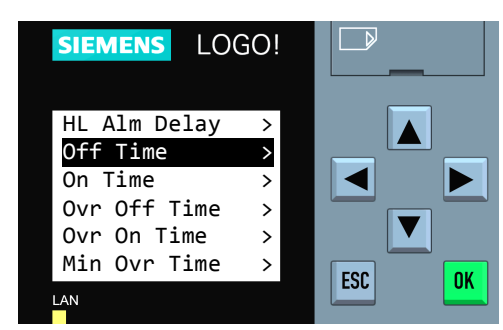

**Step 4:** Press  $\triangle$  or  $\triangle$  to select the desired parameter to adjust and press "**OK**". Continue to **Step 5** on the following pages for the specific block type being edited.

#### **Changing Adjustable Parameter Timer Blocks:**

Timer blocks have three time base units that can be used;  $s =$  seconds,  $m =$  minutes,  $h =$ hours. If an **h** appears after the timer setting then the time will be HH:MM (e.g.  $01:55h = 1$ ) hour and 55 minutes). If an **m** appears after the timer setting then the time will be MM:SS (e.g. 05:00m = 5 minutes and 0 seconds). If an **s** appears after the timer setting then the time will be SS.ss (e.g.  $25:13s = 25.13$  seconds).

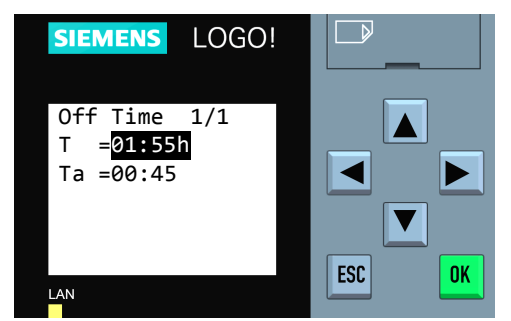

**Step 5:** The first line indicates the set value for the parameter. In this example, the set time is 1 hour and 55 minutes, "**T=01:55h.**" To change the set value for the parameter, press the "**OK**" key.

The second line indicates, in real time, how much time has elapsed for the cycle that is currently in process. The current value of the parameter is 45 minutes, "**Ta=00:45.**"

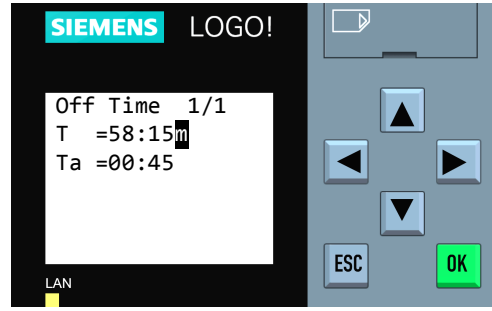

**Step 6:** The cursor will blink in the set value. To select the digit to be changed, press  $\triangleleft$  or  $\triangleright$ . To change the value of a digit, press  $\triangle$  or  $\blacktriangledown$ .

In this example, the set value has been changed from 1 hour and 55 minutes to 58 minutes and 15 seconds. (The timebase can be changed from hours  $= h$  to minutes  $= m$  or  $seconds = s$  by moving the cursor to the far right and pressing  $\blacktriangle$  or  $\blacktriangledown$ ).

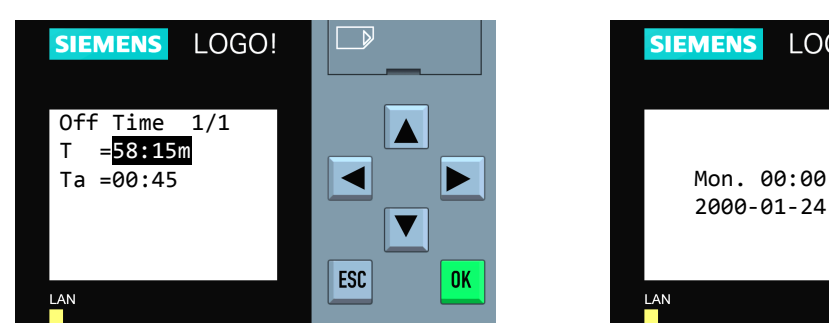

**Step 7:** When the desired time value has been entered, press the "**OK**" key. The new time value will now be in effect.

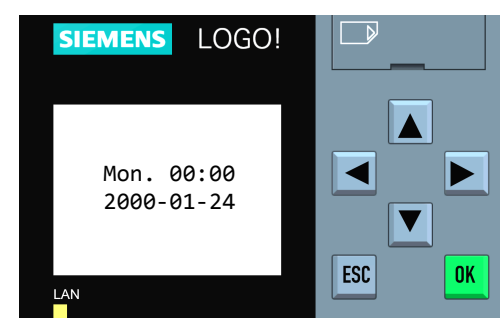

**Step 8:** To edit additional parameters, go back to the parameter list by pressing the "**ESC**" key once and return to **Step 4**. When all edits are complete, exit parameter mode by pressing the "**ESC**" key four times.

## **Changing Adjustable Parameter Softkey Blocks:**

Softkey blocks are typically used to toggle a feature in the panel On or Off.

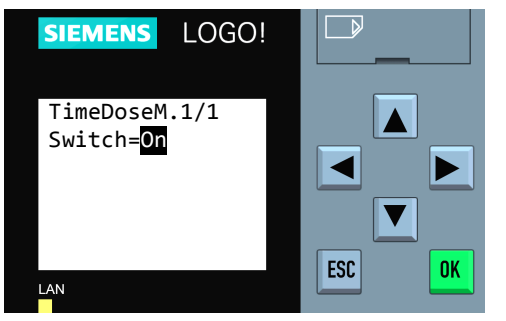

**Step 5:** The bottom line indicates the current state of the softkey switch. In this example, the softkey is set to "**On**". To change the set value for the parameter, press the "**OK**" key.

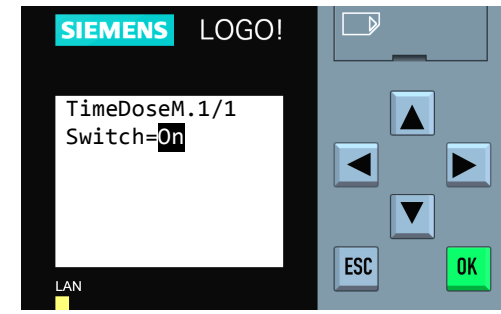

**Step 6:** The cursor will blink on the switch parameter. To change the value of the softkey switch, press  $\triangle$  or  $\triangle$ . In this example, the set value has been changed from "**On**" to "**Off**".

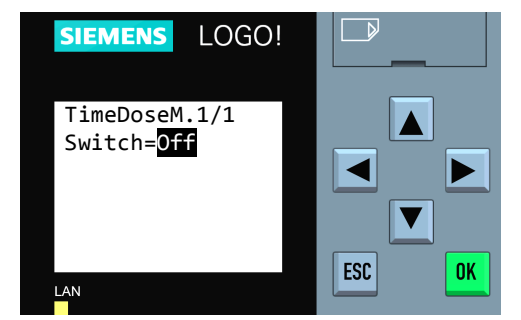

**Step 7:** When the desired value has been entered, press the "**OK**" key. The new value will now be in effect.

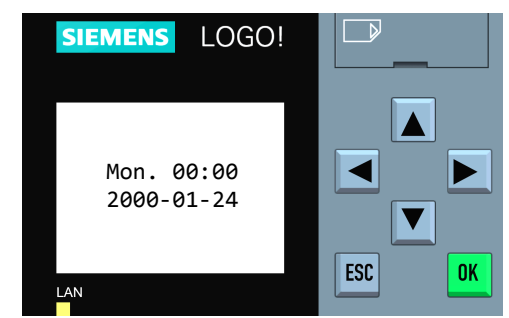

**Step 8:** To edit additional parameters, go back to the parameter list by pressing the "**ESC**" key once and return to **Step 4**. When all edits are complete, exit parameter mode by pressing the "**ESC**" key four times.

## **Changing Adjustable Parameter Clock Blocks:**

Clock blocks are typically used to schedule events based on times of day and day(s) of the week. Each clock block contains the parameters for setting three schedules. Each schedule includes days of the week to enable, as well as the start time and end time. All times are in military format. The parameters are split between two screens (i.e. all of schedule 1 and part of schedule 2 on  $1<sup>st</sup>$  screen; remaining part of schedule 2 and all of schedule 3 on  $2<sup>nd</sup>$  screen).

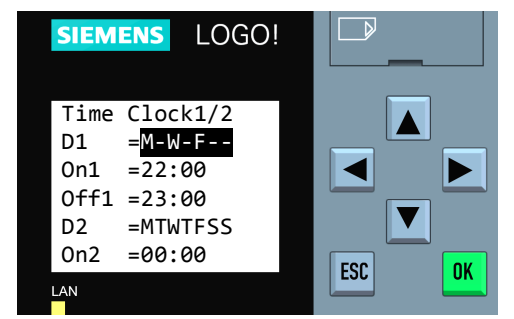

**Step 5:** The values for schedule 1 are listed after "**D1**", "**On1**" and "**Off1**". In this example, the days for schedule 1 are enabled for Monday, Wednesday, and Friday. The start time is 22:00 and the stop time is 23:00.

Press  $\triangle$  or  $\blacktriangleright$  to select the desired parameter to adjust and press "**OK**"

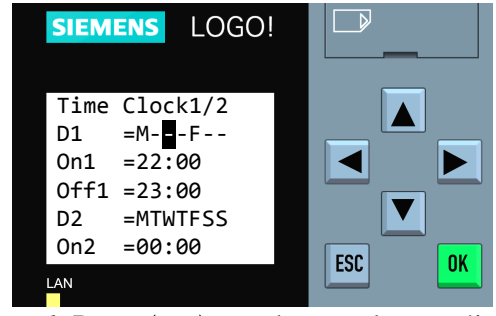

**Step 6:** Press ◀ or ▶ to select a value to adjust. To change the value, press  $\triangle$  or  $\blacktriangleright$ .

In this example, schedule 1 has been modified to no longer include Wednesday.

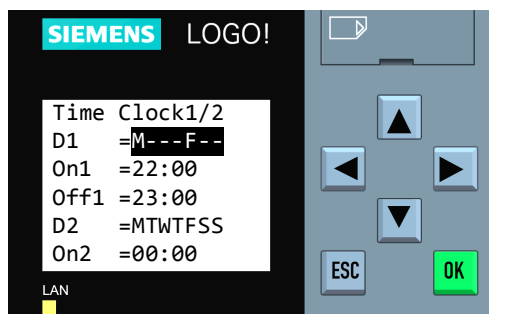

**Step 7:** When the desired value(s) have been entered, press the "**OK**" key. The new value will now be in effect.

If additional parts of a schedule need adjusting, Press  $\triangle$  or  $\blacktriangleright$  to select the desired parameter to adjust. To view the off time of schedule 2 and all of schedule 3, press  $\blacktriangleright$ repeatedly until the screen scrolls to the second page. When the desired parameter is highlighted, press "**OK**" and return to **Step 6**.

Once all adjustments have been made, continue to **Step 8**.

Note: The value for "**Pulse**" should be left set to "**Off**"

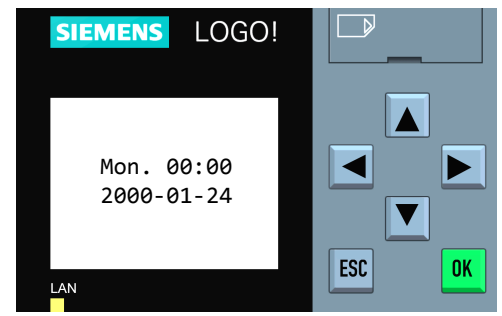

**Step 8:** To go back to the list of all adjustable parameters press the "**ESC**" key once and return to **Step 4**. When all edits are complete, exit parameter mode by pressing the "**ESC**" key four times.